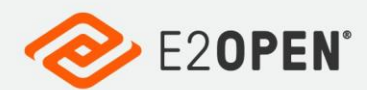

INTTRA.

## **INTTRA Shipping Instructions User Guide 22-Dec-2020**

A guide for creating, uploading, and editing shipping instructions, and distributing to all Carriers, NVOCCs or 3rd Parties.

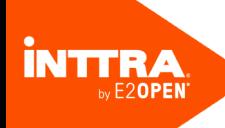

Copyright © 2020 E2open, LLC. All rights reserved. CONFIDENTIAL.

This document is confidential information of E2open, LLC. You may not reproduce, disclose, or distribute any part of any part of this document in any form or by any means, without the written permission of E2open, LLC, nor may you use it to create derivative works.

E2open and the E2open logo are registered trademarks of E2open, LLC. Other product or company names may be the trademarks of their respective owners.

Use of E2open, LLC software is subject to the terms of a master services agreement and applicable export and import restrictions. Restricted rights of U.S. government users.

This documentation may contain links to external websites that E2open does not own or control. E2open neither evaluates nor guarantees the availability of these websites.

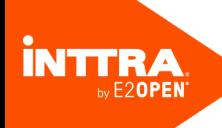

# **Table of Contents**

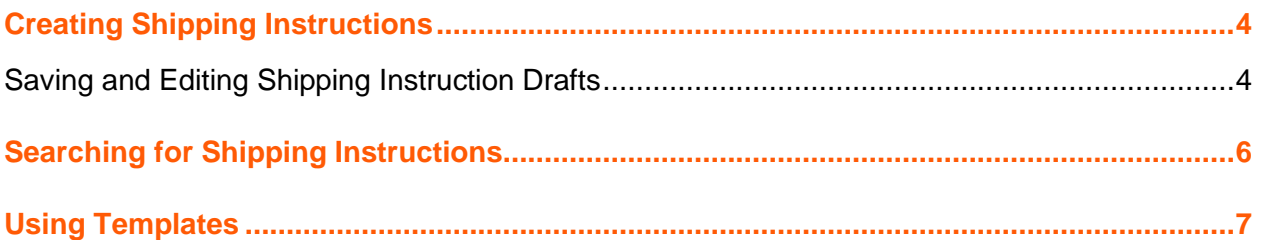

Shipping Instructions User Guide (English) **Creating Shipping Instructions**

## <span id="page-3-0"></span>Creating Shipping Instructions

INTTRA's online interface allows shipping instructions to be uploaded, edited by coworkers, and distributed to all Carriers, NVOCCs or 3rd Parties.

### **To create Shipping Instructions:**

- 1. In the INTTRA portal, navigate to the **Document** menu, where you will find all Shipping Instructions related features.
- 2. Choose **Create New** from the Document menu. The **Create Shipping Instruction** page is displayed. You can also access this page by clicking **Create new Shipping Instruction** in **Quick Links** in the home page.
- 3. Select the shipper and continue to fill in the instructions.
- 4. The following information is required:
	- a. Shipper
	- b. Carrier (& Carrier Booking Number)
	- c. Consignee
	- d. Vessel
	- e. Move Type
	- f. Port of Load and Port of Discharge
	- g. Container Number and Type
	- h. Package Count and Type
	- i. Cargo Gross Weight and Description
	- j. To send any 3rd party Shipping Instructions, enter email address in the **Partner Notification** field, located at the bottom of page.
- 5. Click **Submit**.

### <span id="page-3-1"></span>Saving and Editing Shipping Instruction Drafts

Partially filled Shipping Instructions can be saved as drafts. User can then reopen this draft SI later and complete it.

### **To save drafts:**

- 1. Enter the SI details as described above.
- 2. Enter an appropriate name in the **SI Name** field.
- 3. Click the **Save Draft** button, located at the bottom of the **Create New SI** page.
	- a. Drafts can be saved by name and later retrieved from the **My Drafts** page (**Document > Drafts** menu).
	- b. To filter My Draft list, choose appropriate criteria from the **Filter** dropdown list.
- c. My Drafts list can be sorted by clicking on the field headers.
- d. Click the **SI Name** link to re-open the draft SI, enter missing / new information before submitting.

in-

## <span id="page-5-0"></span>Searching for Shipping Instructions

The Shipping Instruction search screen allows users to search for and manage SIs.

**To search for Shipping Instructions:**

- 1. In the INTTRA portal, navigate to the **Document** menu, and choose **Search**. The **Shipping Instruction Search** page is displayed.
- 2. Search by entering the **INTTRA SI Number**, that was provided upon creating the SI.
- 3. Alternatively, enter the **Search Criteria** using the options provided.
- 4. Click **Search**.

Shipping Instructions matching the specified criteria are displayed.

### <span id="page-6-0"></span>Using Templates

Templates can be reused after creating a Shipping Instruction.

#### **To use a template:**

1. In the INTTRA portal, navigate to the **Document** menu, and choose **Templates**. The **Company Templates/My Templates** page is displayed.

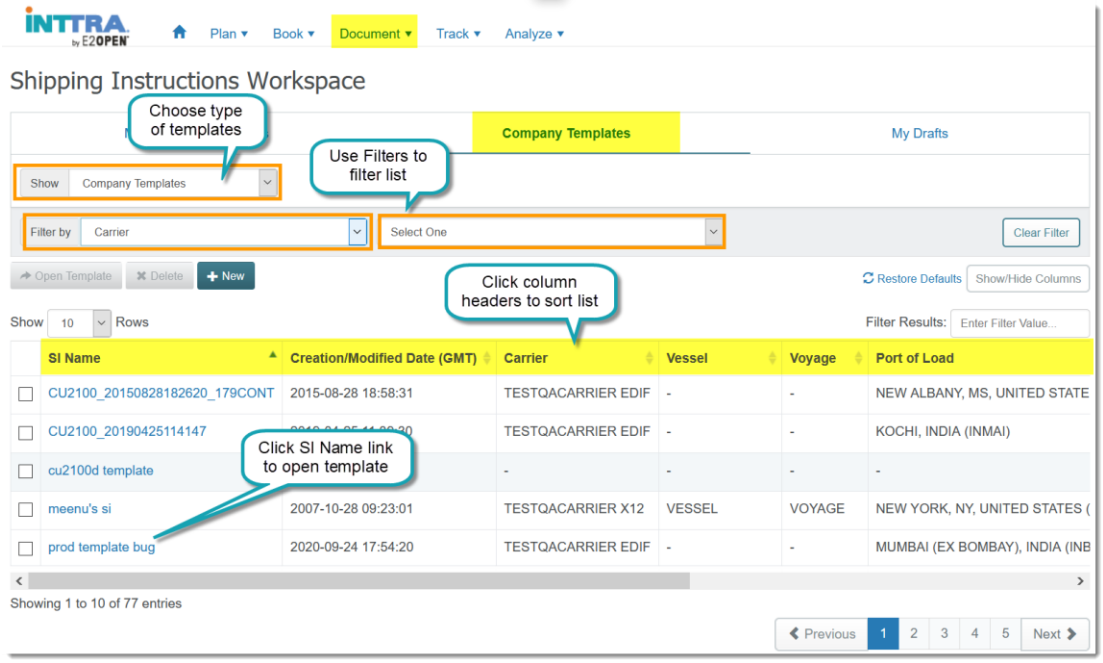

- 2. Choose the type of templates, **Company Templates** or **My Templates**, you wish to view from the **Show** drop-down list. The selected type of templates is displayed.
	- a. Use the **Filter** drop-down menu to filter the list of templates.
	- b. The list of Templates can be sorted by clicking on field headers.
- 3. Click the **SI Name** link to open the template. The **Shipping Instructions - Template** page is displayed.
- 4. Make required changes to the information in the template.
- 5. Once done, click **Submit**.